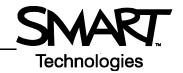

## The Floating Tools Toolbar

The features you use most are literally at your fingertips with the Floating Tools toolbar.

If it is not already on your screen, launch the Floating Tools by selecting the SMART Board<sup>TM</sup> Tools icon  $\boxed{s}$  located in the Dock. Choose **Show Floating Tools** from the menu.

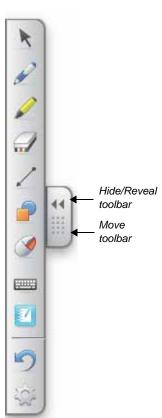

Floating Tools toolbar (default settings)

| Button   | Press this button to                                                                        |
|----------|---------------------------------------------------------------------------------------------|
|          | Stop using other tools and return the cursor to mouse mode                                  |
| <b>2</b> | Write or draw in digital ink, and select the ink color                                      |
|          | Highlight an area of the screen with translucent ink for emphasis, and select the ink color |
|          | Erase digital ink, and select the size of the eraser                                        |
|          | Draw a line, and select the format of the line                                              |
|          | Draw a pre-formed shape, and select the shape                                               |
|          | Make your next press on the interactive whiteboard a control-click                          |
|          | Launch the On-Screen Keyboard                                                               |
|          | Launch Notebook software                                                                    |
| 5        | Undo your previous action                                                                   |
|          | Open the <b>Customize Floating Tools</b> menu to personalize toolbar functions              |

## **Customizing Floating Tools**

Press the **Customize**button in the Floating Tools
toolbar to choose from a variety
of toolbar buttons. Choose as
many buttons as you like to fully
customize Floating Tools with
the buttons you need. To add a
button to the Floating Tools, drag
and drop the icon onto the
toolbar. To remove a button,
drag it off the Floating Tools
toolbar.

To return the toolbar to its original configuration, press the **Restore Defaults** button.

When you are finished customizing the toolbar, press the **Done** button.

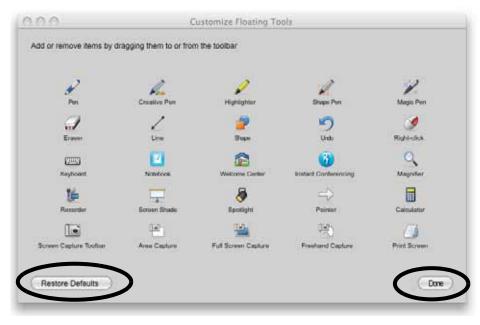

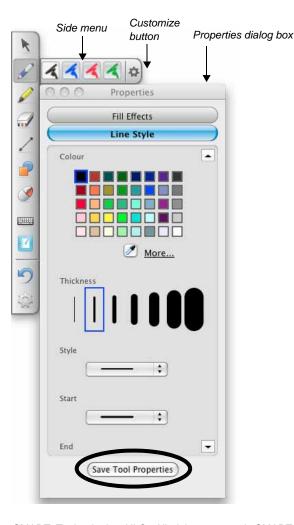

The buttons that have side menus can be further customized.

Press the **Customize** button on the end of the side menu. The *Properties* dialog box will appear where you can change the settings for the tool.

You can then save the new settings so they become the default for that tool by clicking the **Save Tool Properties** button at the bottom of the dialog box.